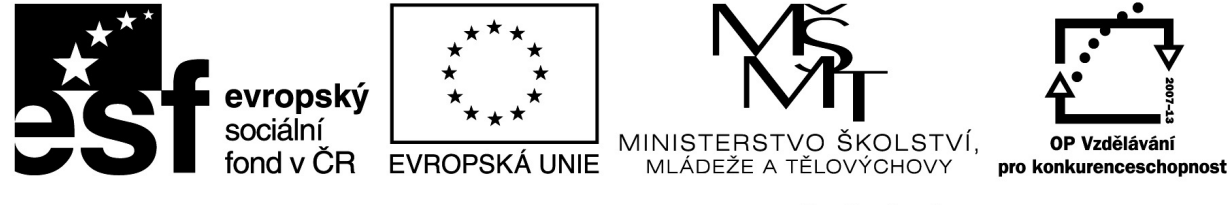

# INVESTICE DO ROZVOJE VZDĚLÁVÁNÍ

# **iPad ve výuce na 1. stupni ZŠ**

Sdílíš, sdílím, sdílíme – aneb využití moderního ICT pro efektivnější výuku CZ.1.07/1.3.00/51.0039

# **Tablet ve výuce na 1. stupni ZŠ**

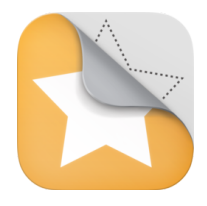

### STICK AROUND

Aplikace Stick Around je pokročilým nástrojem pro tvorbu pracovních listů. Pracovní listy mohou obsahovat štítky, které pak žák umisťuje na pracovní plochu. Na této ploše vytvoříte místa se správnou odpovědí a žák má tak ihned zpětnou

vazbu, zda odpověděl správně.

Pokud znáte aplikaci Move and Match, pak Stick Around nabízí právě chybějící prvek kontroly.

Rozhodně stojí za to ji koupit. Princip práce s touto aplikací je velmi jednoduchý. Uživatel aktivně vytváří své pracovní listy, které následně přímo v aplikaci exportuje do formy "puzzle". Nejedná se však o skládání puzzlíků, jak všichni známe, ale ve skutečnosti jen rozpracovaný pracovní list převedeny do formátu "uzamčeno", tedy jen pro práci s pracovním listem.

Potenciál aplikace je obrovský, máme na výběr řadu šablon, které můžeme pro své učivo použít. Aplikace je vhodná jak pro základní školy, tak i pro střední školy a gymnázia. A třeba i výše. Záleží na každém z nás, jak ji využijeme a jaký obsah jí dáme.

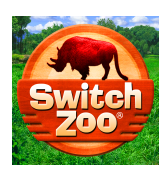

#### SWITCH ZOO

Switch Zoo je kreativní aplikace, jejíž obsahem je kombinování různých částí zvířat tak, aby utvářely nová, neobjevená, originální zvířata. Jednoduchým kliknutím na ikonky vzniká zebra s kohoutím ocasem, hlavou leguána a sloníma nohama. V

aplikaci je možné doplnit krátký příběh (či důležité informace), název nového zvířete, můžete si nechat zobrazit krátké informace o zvířatech, jejichž části těl jste využili (anglicky) a uložit si obrázek pomocí PrintScreenu do iPadu.

Viděla bych využití jak v českém tak i cizím jazyce (sloh – popis, myšlenková mapa, vypravování, sci-fi), stejně tak se nabízí prvouka, odhalování jednotlivých zvířat, zjišťování informací o nich. Možná i charakterizace, propojování základních vlastností zkombinovaných zvířat s charakterem toho nového..?

Při zatřesení iPadem vznikne "losem" nový tvor. Kliknutím na TAIL upravujete ocas, LEGS nohy a HEAD hlavu zvířete. Nabídka zvířat je k dospozici jednak pod obrázkem zvířete (oranžová, růžová, modrá) a jednak po levé straně v oranžových obdélnících. V levém dolním rohu klikem na modrou nabídku zobrazíte detailnější informace. Pro ukládání do iPadu klikněte na symbol FOTOAPARÁTU vpravo od nabídky TAIL, LEGS, HEAD.

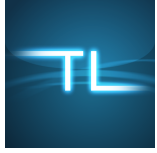

#### TIMELINE

Aplikace pro práci v časové ose. Velmi jednoduché rozhraní v aplikaci umožňuje využití jak na nižším stupni, tak vyšším stupni základní školy. S dopomocí lze aplikaci Timeline využívat také ve výuce na základní škole speciální.

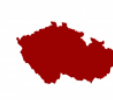

## SLEPÁ MAPA

Aplikace Slepá mapa procvičuje polohu měst v rámci ČR. Stačí si v dolní červené liště přečíst určené město a kliknutím prstu označit předpokládanou polohu tohoto města na slepé mapě ČR. Následně pak klikněte na ODKRÝT MAPU a zobrazí se odchylka a přesná poloha města na mapě. V nastavení je možné určit počet měst v rámci jednoho kola. Na konci každého kola se zobrazí vyhodnocení.

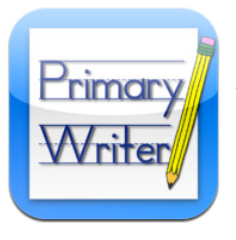

#### PRIMARY WRITER

Aplikace Primary Writer je především určená pro zaznamenání písemného projevu. Příběh, pohádku, popis, báseň nebo třeba dopis můžeme napsat do různobarevných šablon, které jsou zdarma. V každé šabloně lze navolit barevnou nebo černobílou variantu a typ papíru. Nelinkovaný papír nebo naopak

papír s řádky. U nich můžeme zvolit jejich barvu a intenzitu. Šablony si můžeme vytisknout a využít pro psaní ve výuce a nebo je možné psát rovnou do iPadu. Hotový soubor lze sdílet jako pdf, poslat emailem či vytisknout. K dispozici jsou i další placené šablony. Nevýhodou je psaní diakritiky, lze vybrat pouze velikost písma nikoliv však typ písma. I z tohoto však lze udělat výhodu, třeba cvičením k doplnění háčků a čárek.

Po spuštění aplikace Primary Writer se dotkněte tlačítka Customize a vyberte si šablonu, která se vám líbí nebo tématicky hodí k výuce.

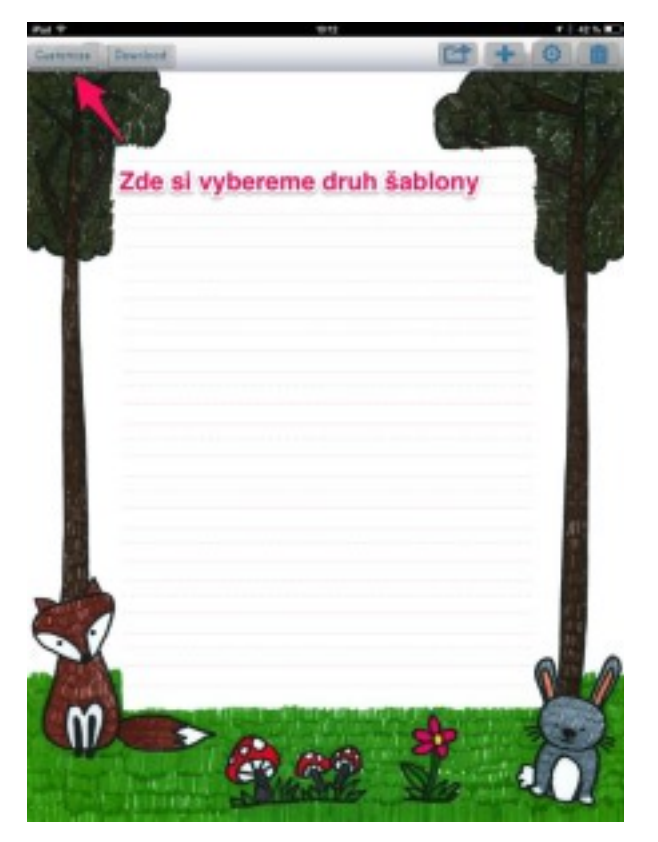

Na záložce All Backgrounds jsou k nahlédnutí všechny šablony v černobílých i barevných variantách.

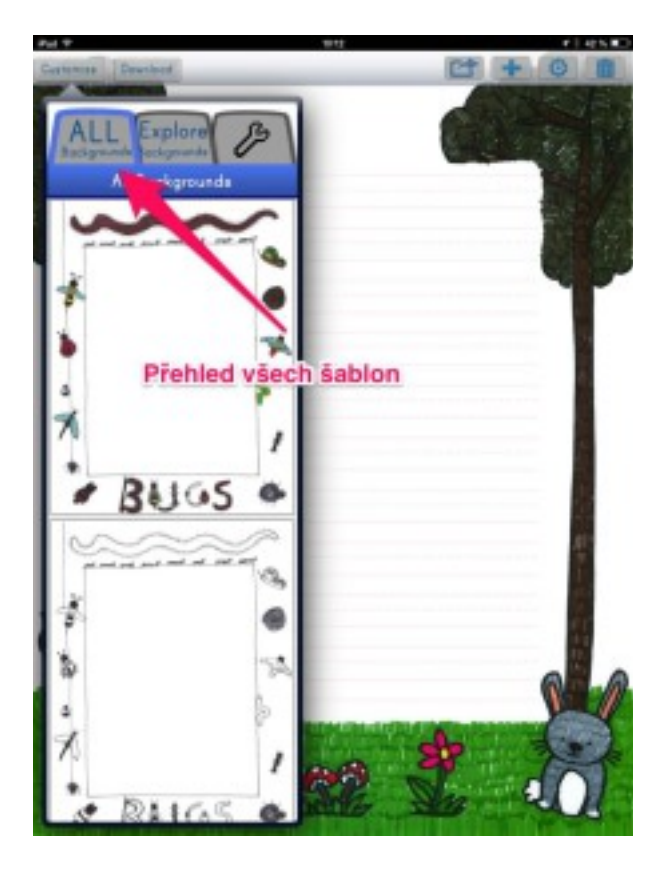

Prohledávat šablony můžete prostřednictvím kategorií na záložce Explore Backgrounds. Type umožňuje vybrat šablonu barevnou nebo určenou k vybarvení. Downloads nabízí placené šablony ke stažení. A Pomocí kategorie Tags je možné rychle vybrat šablonu pomocí klíčových slov.

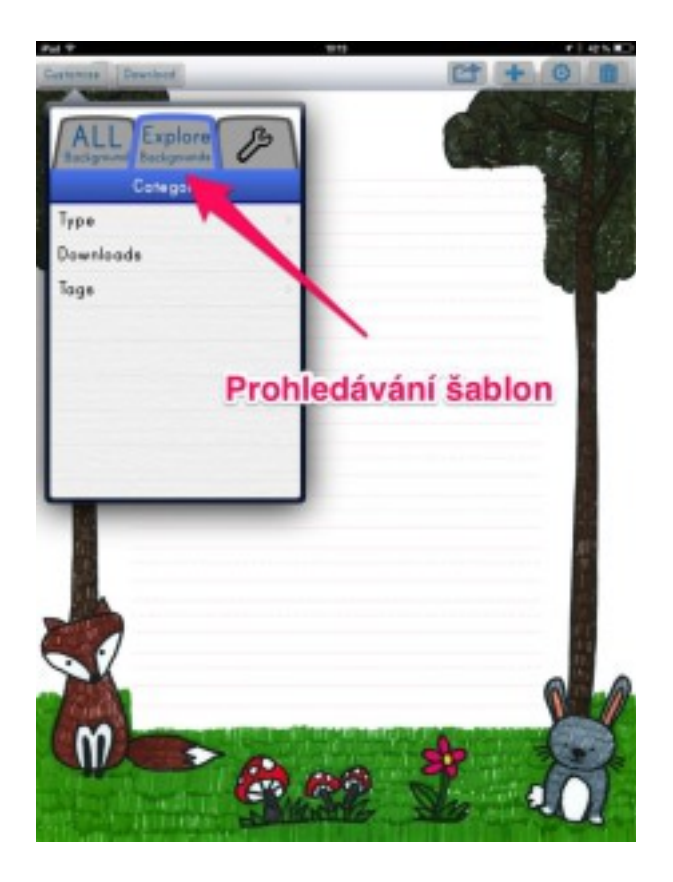

Na záložce nástroje (Page Settings) je možné častečně formátovat text a linky. Můžeme volit velikost, barvu a intenzitu písma a stejně tak i linek. Pod pojmem Show Lines se skrývá volba mezi linkovaným a nelinkovaným papírem.

*iPad ve v*ý*uce na 1. stupni Z*Š

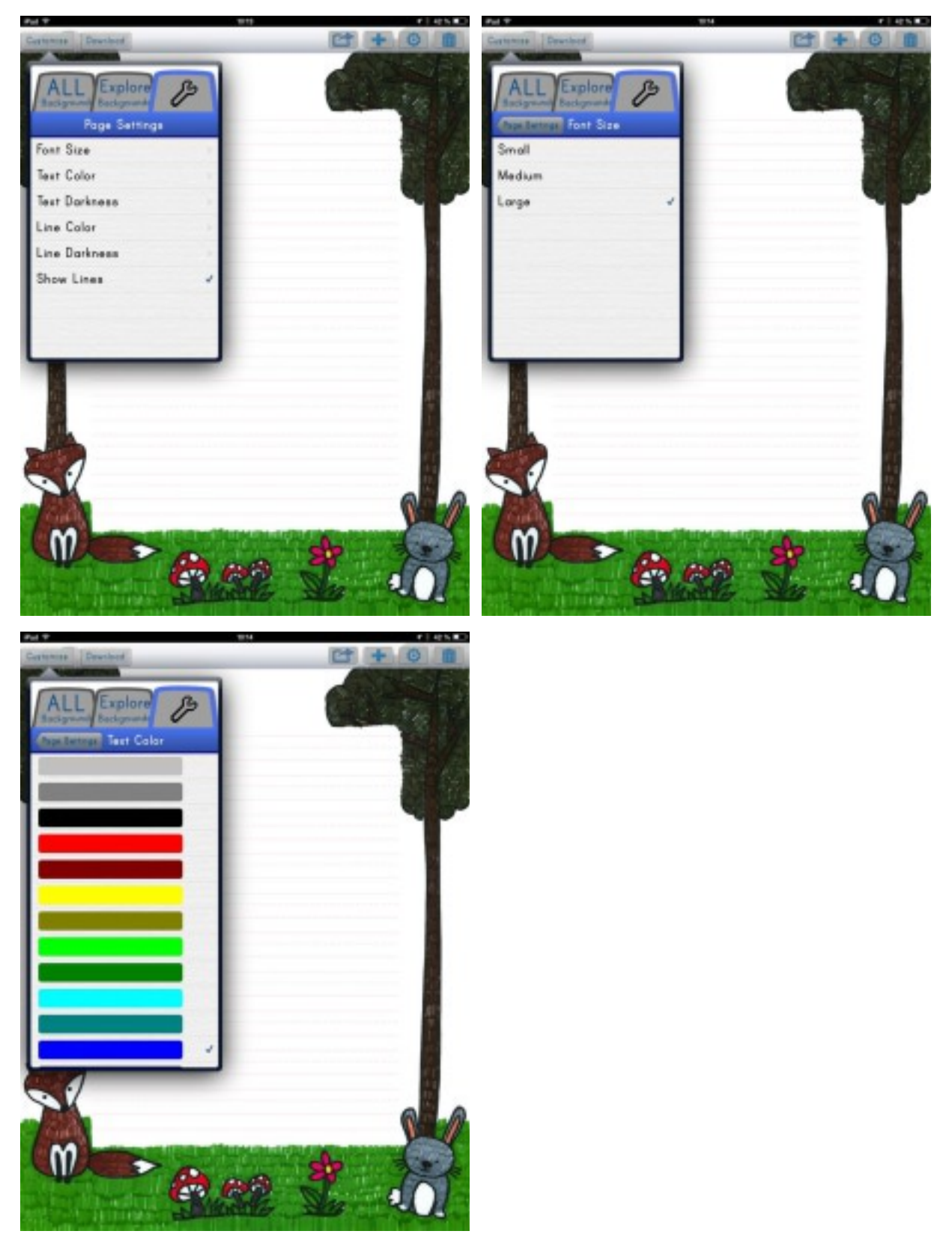

Tlačítko Downloads nabízí ke stažení placené šablony, které jsou řazeny tématicky (Vánoce, Sv. Valentýn, jaro, léto atd.). Každou kategorii šablon si lze před nákupem prohlédnout.

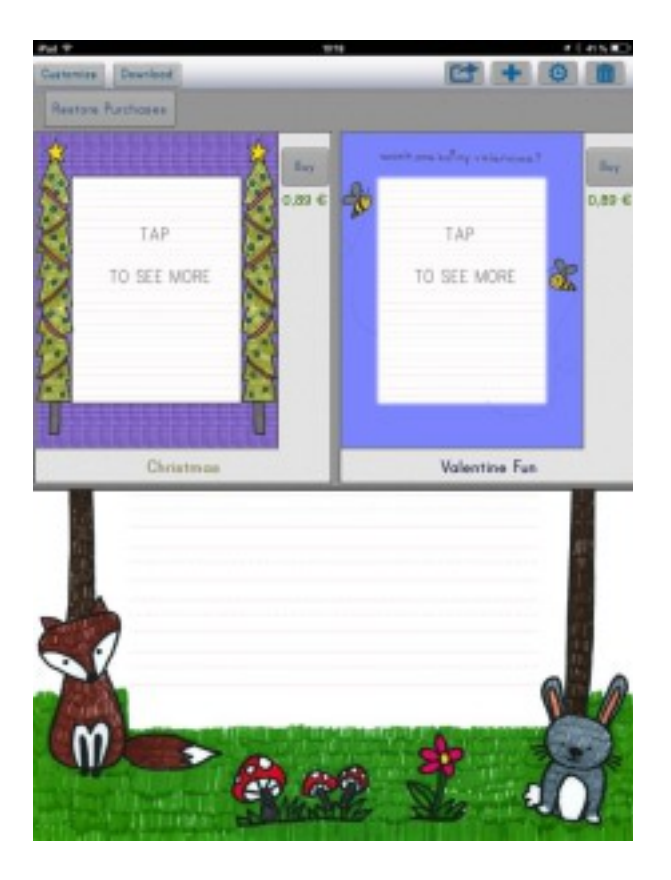

Ikona Share umožňuje stránku, kapitolu nebo celou knihu zaslat emailem nebo vytisknout. Pomocí znaménka + přidáme novou stránku, naopak prostřednictvím delete stránku nebo celý soubor smažeme.

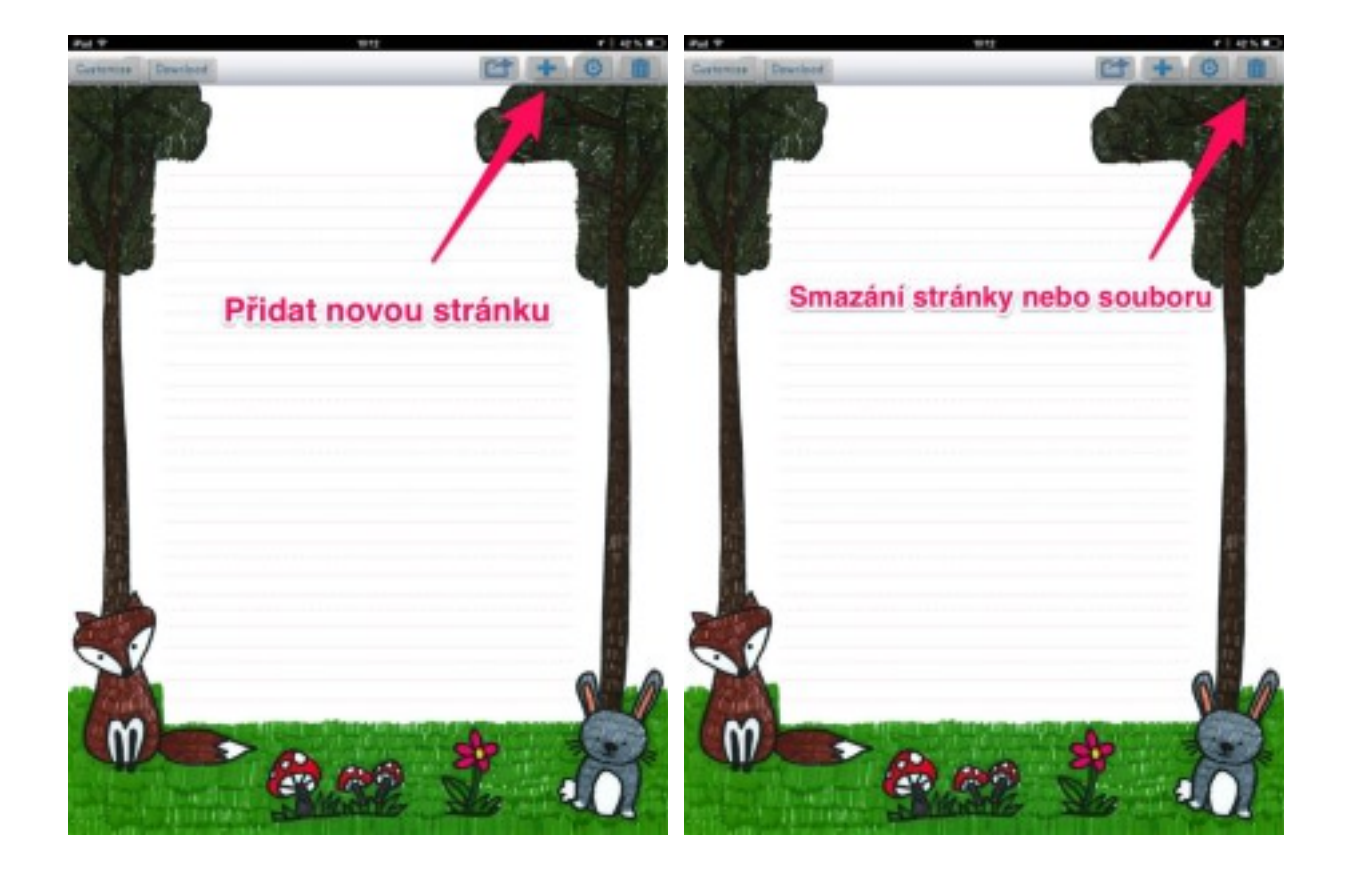

Ikona Global Settings slouží k nastavení automatické opravy textu, psaní velkých písmen, kontrolu pravopisu a zapnutí či vypnutí zvukových efektů.

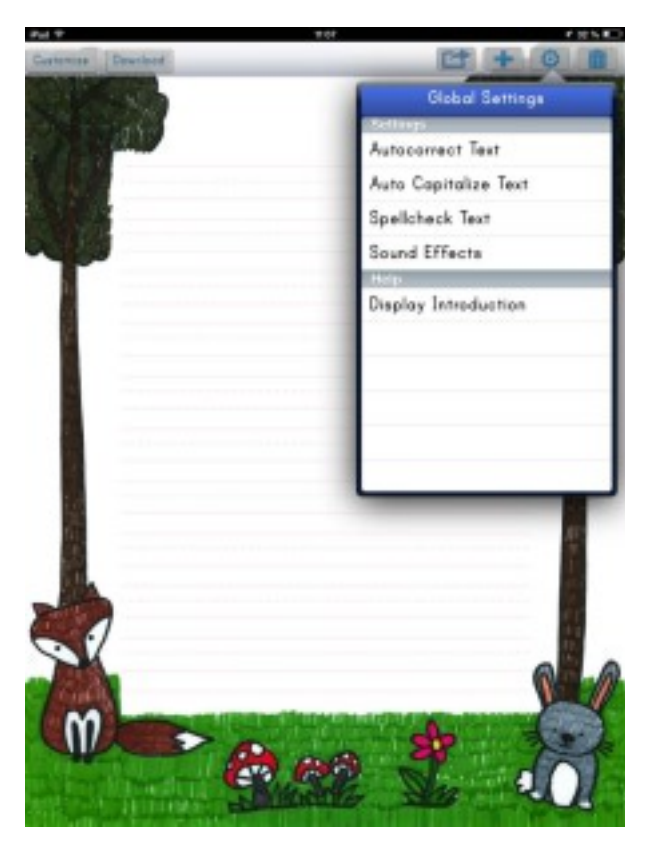

## Nápady pro výuku:

Ten, kdo učí v 1. třídě, určitě zná situaci, kdy žáci skládají pomocí písmen ze skládací abecedy svá první slova nebo věty. Spousta žáků mívá písmena rozházená nebo dokonce ztracená. Co to zkusit s Primary Writer?

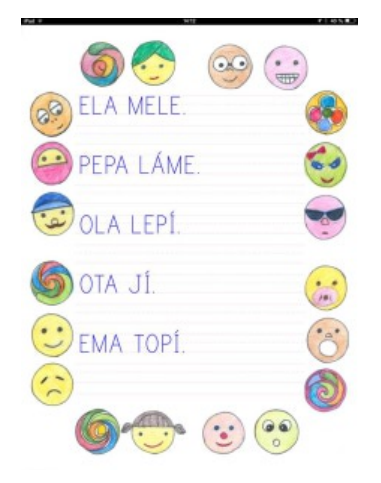

Dokončení příběhu. Nadiktujte žákům začátek příběhu a pak už jen nechejte tvořit…

A co takhle psané hádanky? Třeba v angličtině. Nechejte žáky vymyslet a napsat hádanku. A pak už může hádat celá třída.

Rozvíjení slovní zásoby prostřednictvím krátkých příběhů. Napište společně s žáky krátký příběh a pak jej nechejte žákům rozšířit pomocí přídavných jmen a příslovcí. Třeba tak, jako v ukázce.